#### **Using Paint to Visualize your Art Hand-out**

**What you need:** Art Size, general frame size, photo of the art Optionally: Photo(s) of frame, Mat color(s)

## **Step 1 - Square, Crop and Adjust colors - Microsoft Picture Manager**

Open image, Edit Picture - Rotate and Flip (if needed to 'square', but it will become a little blurry) - Crop You can adjust colors here if desired - make the image as close to the painting as you can here. Save image as "name cropped" to work folder.

# Step 2 - Create to-scale images of any subject and customize from here - Microsoft 'Paint'

# To Create a To-Scale Image of your Subject (art, frame, wall, anything!)

- 1. From 'Paint', Choose 'File' then select 'Properties' Set the Width and Height of your 'paper' to a little larger than the to-scale size you desire Reduce the zoom level until you see all of the 'paper' (white area) on your screen.
- 2. Choose 'Paste' and select 'Paste From' 'Open' the cropped image you want to scale

While the image is still **'Selected' (surrounded by dashed outline)** we will adjust the size of the art to match the actual size we measured (decimal values work best here). Widen the image by grabbing the box on the side and drag it until it is correct width. Grab the bottom box and drag until you get the correct height. Use the scale and watch the 'size of selection box' (in lower left corner) until the numbers match the image size. Once achieved, click anywhere to leave this mode. If you leave the mode by accident, start over (Paste From...)

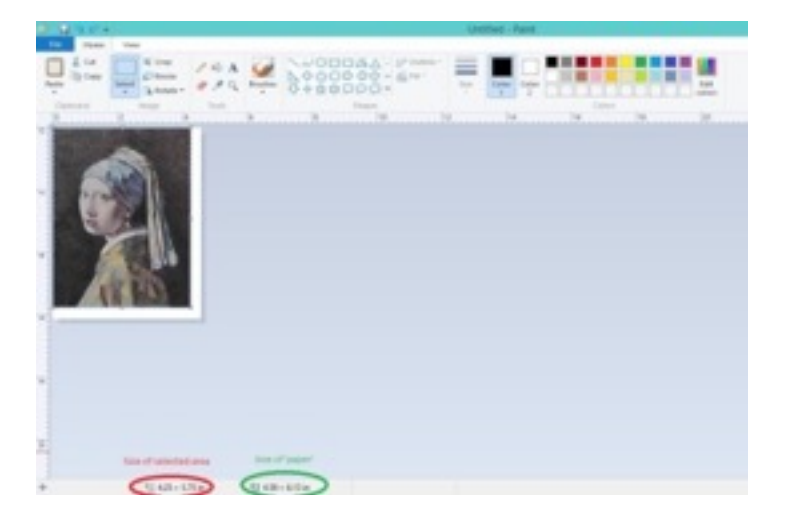

3. Make the 'paper size' match the scale image size and Save as 'Art To-scale' in your work folder.

**You now have a to-scale image** of your art. Follow the same procedure to create a to-scale image of anything - a photo of a frame, a photo of a wall. All you need to know is the actual WxH of your subject.

### **Step 3** - Create a New Working image with your desired Frame Size (Size of Hole)

I like to begin with a 'minimal frame' - all frames have  $1/4$ " overhang. So, just start with your trial 'hole size' and later draw a 1/4" box near the outer edge and fill with a frame color to emulate a frame. If you have a 'to-scale' photo of your frame, you can start with it.

From Paint - Select 'File' and choose 'Properties' set W and H to desired frame size. note: to begin with a frame photo: Select 'File', then 'Open' and choose' To-scale frame'

## If using a Frame Photo, block out the inside of the frame with a white background.

Choose the Rectangular Brush and Color1 'White'

Paint inside the frame with this brush by positioning the cursor in upper left corner and dragging it to lower right until you have outlined the inner portion of the frame. Choose 'Fill' and Select 'Solid Color'. The inside of your frame is now white.

Turn on Gridlines: Select 'View' on the menu bar, and check the 'gridlines' box. Go back to the 'Home' menu page and now bring in your image.

Choose 'Paste', then 'Paste from' and navigate to your 'to-scale' image. While it is 'selected', grab it and move it to wherever you want it. Use the gridlines to help position it.

### You now have a working image to try different mat colors and styles.

At anytime you want to reposition an image, from the Home menu page, Choose 'Select' and rectangle, or just click on the rectangle. Surround the image you want to reposition, grab it, and move it.

#### **To emulate inner mat draw a rectangle, around the painting:**

Choose the Rectangle brush, and be sure 'Fill' is set to No Fill

If you want a 'paper gap', start a little outside of your painting (this will be the gap width of  $1/8"$ - $1/4"$ ) and drag your cursor to the lower right until it surrounds your painting. If you don't want a gap, start right at the edge of the painting to begin drawing your rectangle. Click anywhere to complete the task. Note: Choose any shape desired here - for example oval

#### **Selecting colors:**

\* Color 1 is the foreground color Color 2 is the background color (white is the default background color)

**Select colors from the color grid** - Edit colors to modify them, 'add to custom colors' **Select a color with the eye-dropper**; save it by choosing Edit color, the 'add to custom color' note: custom colors stay for the current session only- when you close the Paint window, or save your image, these are lost.

#### **Filling an area with a color**

Choose Color1 - select a color Choose the 'bucket' icon and click on an area to fill in with this color

Adding work area - if you need "work-space" to add pasted-in images, drag the background out - shrink it back down before saving your edited subject

*hint***:** To Start another window of 'Paint', either right-click on Bottom-bar icon and choose 'Paint', or select a filename in Windows Explorer and choose 'Open with' and select 'Paint'

**Important Button: Undo** - if it doesn't look right, hit this button.

### **Snipping Tool**

This is a useful tool to capture images and bring them into Paint.

Use it to capture pictures of frames (be sure you use outer frame dimension when creating 'to-scale' version [frame size +  $2^*$ (frame width - .25)] or to capture mat swatches to create a palette and bring them into paint

#### **Good reference materials**:

Below is a table of popular 'standard' frame sizes that include a Pre-cut Mat. You can get an *idea* of what frame size to choose for your art from this table.

**----------------------------------------------------------------------------------------------------** 

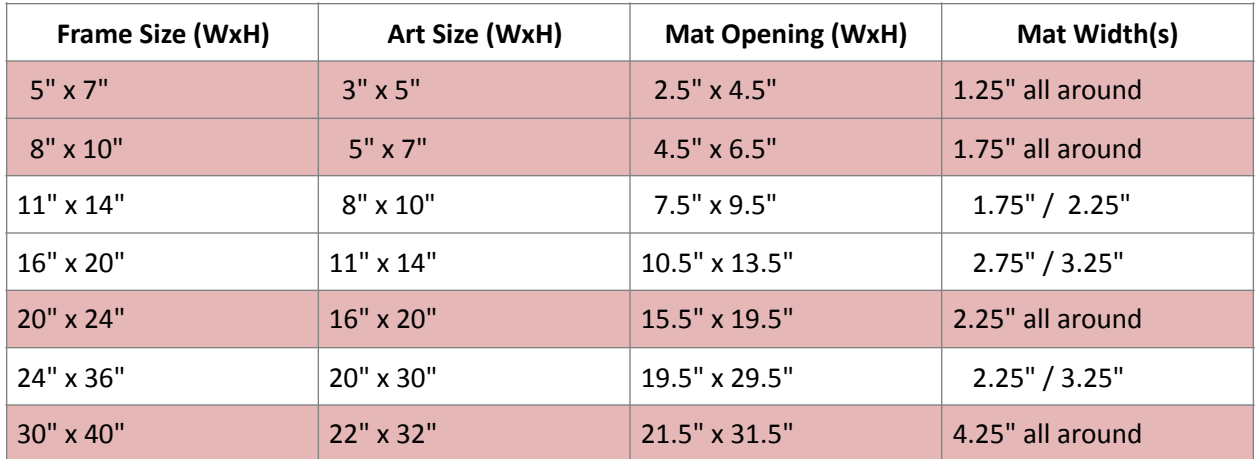

[https://www.usaoncanvas.com/include/guide\\_choosing\\_mat\\_size.php](https://www.usaoncanvas.com/include/guide_choosing_mat_size.php) (Great tips on choosing mats and sizing your framed art)

If you are interested in doing your own matting and/or framing, I like this book: "The Complete Photo Guide to Framing and Displaying Artwork" by Vivian Carli Kistler

I didn't mention this, but thought I'd throw it in (it's short)... http://www.wetcanvas.com/forums/attachment.php?attachmentid=471094&d=1265136338 (Photgraphing Art - getting High Quality true Color photographs of paintings) It's all about White Balance! 

Cindy McLaren (cindy@teaksouls.com) - let me know if you have any questions!